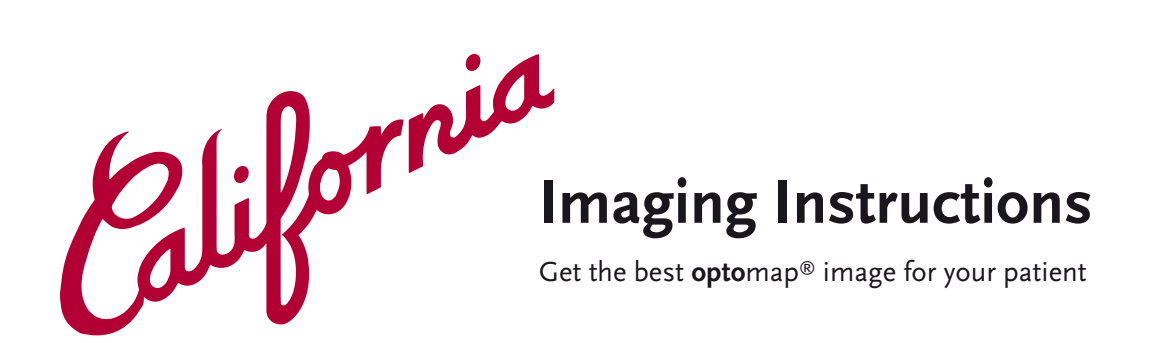

### **Setup**

Always begin by making sure the image server is switched on. If turned off, switch on the server prior to turning the device on.

#### *Key passwords:*

- *User name: optosadmin*
- *Password: optomap*

### *California Login:*

- *Username:* \_\_\_\_\_\_\_\_\_\_\_\_\_\_\_\_\_\_\_\_\_\_\_
- *Password:* \_\_\_\_\_\_\_\_\_\_\_\_\_\_\_\_\_\_\_\_\_\_\_\_

Note: Device Usernames and Passwords can be created in Optos Directory. You are responsible for the security of user accounts and passwords.

### *OptosAdvance Login:*

- *Username:* \_\_\_\_\_\_\_\_\_\_\_\_\_\_\_\_\_\_\_\_\_\_\_
- *Password:* \_\_\_\_\_\_\_\_\_\_\_\_\_\_\_\_\_\_\_\_\_\_\_\_

## **Between patients – best practice**

Use an alcohol wipe to clean the chin rest, forehead rest, and face pad. Let the alcohol air dry. Do not use tissues as they will increase lint on the camera mirror.

## **Prepare to image**

It is preferable that imaging is performed in a dimly lit room, however, images can be captured in any illumination.

The quality of your **opto**map images will increase if the patient feels relaxed. If they appear nervous, reassure them that the device is completely safe to use. Key points to communicate:

- **•** It is non-invasive and painless; the scan takes less than ½ second.
- **• opto**map imaging is world leading digital technology that uses eye-safe scanning laser light. In fact, it is safe to image babies.

Next, search to see if the patient has been imaged in the past. If not, tap **add new patient** and enter the patient's details on the tablet. All fields with an asterisk are required.

If on Modality Worklist, search patient name, ID or accession number.

Tap **To Capture** at the top right of the tablet to begin imaging.

## **Patient Positioning & Image Capture**

The patient should be sitting up straight directly in front of the device, looking straight ahead, with their feet flat on the floor.

Adjust the table height to align the patient's canthus with the canthus markers on the device.

Ask the patient if they can see the blue light – have them guide themselves in keeping the light at the center of their vision, turning their head slightly so that their nose is outside the aperture and their forehead rests on the forehead rest. The patient should be positioned as if they were looking through a keyhole of a door.

Adjust the chinrest up/ down to support the patient's chin. Check that the patient's chin does not go beyond the edge of the chin rest.

The patient should remain in position as you use the hand controller to adjust the X, Y, and Z alignment.

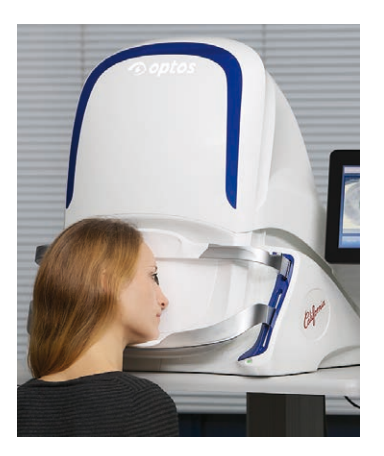

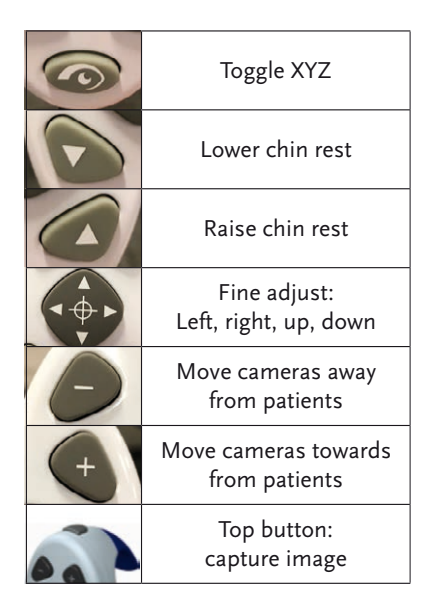

Ask the patient to open both eyes wide and capture the image. Let the patient know that there will be a bright green sweep of light as the device captures the image.

When imaging is complete tap **Exit Capture**, review the image summary screen, and **tap Exit**.

## **Tips & Tricks**

- **•** Zoom in and out first to get the target green before you attempt to center the pupil.
- **•** The patient's head should be turned slightly so that their nose is not pushing against the face pad.
- **•** Ask the patient to blink and open both eyes as wide as they can right before capturing an image to decrease lid and lash.
- **•** If the patient has an IOL or very small pupils: image while the target is slightly in the red.
- **•** For large pupils it may help to capture when target is slightly in the blue.
- **•** Use a long cotton swab or your index finger to hold the eyelids/lashes.

# **Angiography procedures**

If the device has these features, select **angiography** from the middle tab for either FA or ICG or **interweave** which allows the capture of a simultaneous FA/ICG session. When enabled, the device will alternate between FA and ICG capture. Refer to the document **FA/ICG Imaging on California** for further instructions.

## **Image Review**

Tap **To Images** on the top right portion of the tablet to review all images captured.

Once an image has been taken, the laterality will appear. If the system could not identify which eye was captured you will be given the opportunity to choose the correct eye in the bright orange boxes at the bottom right of the screen. If image quality is not acceptable, you can delete the image.

**•** Delete an image by tapping an image twice to place a green checkmark on the image. You can place checkmarks on multiple images and then select **Delete Image** to delete the selected images.

A color border on the bottom of the thumbnail indicates the following:

- **• opto**map *color* images are green
- **• opto**map *af* are silver
- **• opto**map *fa* are yellow
- **• opto**map *icg* are blue

Select **Filter** to display specific groups of images. By focusing on specific images you can speed up the quality checking process.

## **KEY CONTACTS**

- **•** Tel: 800-854-3039
- **•** Email: support@optos.com

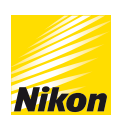

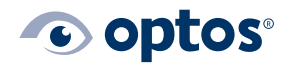